# **CGM JOURNAL**

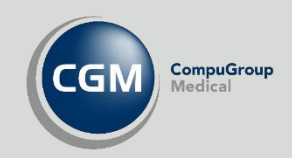

# **E-resept på helsestasjon**

Ny forskrivning Signere resepter Krav til bruk av E-resept Administrasjon

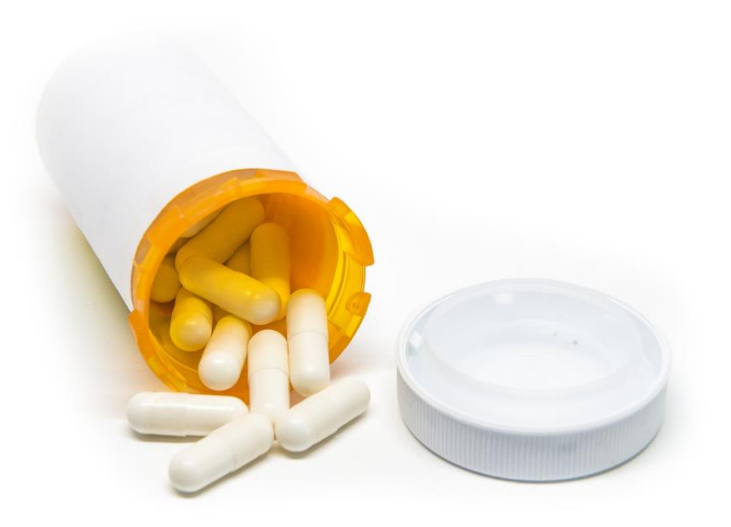

[Les mer](https://www.nhn.no/e-resept/) om E-resept og få informasjon om tekniske forutsetninger hos Norsk Helsenett.

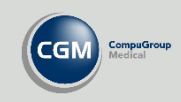

## Innhold

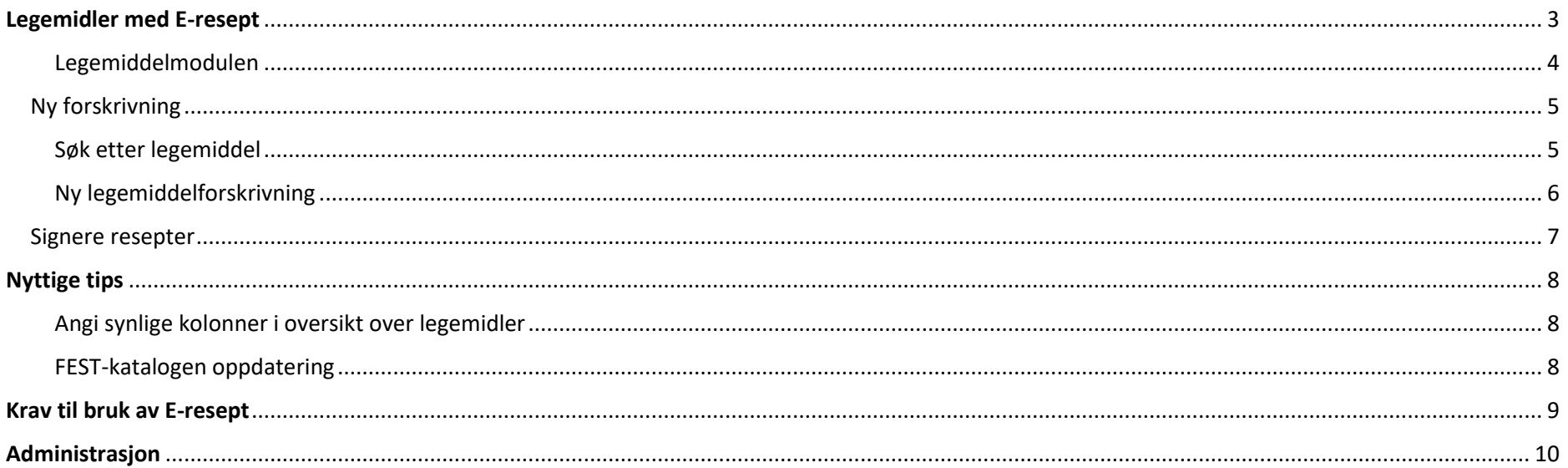

Ţ

Er det noe du savner i veiledningen, eller noe du ønsker ble bedre beskrevet? Vi tar veldig gjerne imot dine tilbakemeldinger,<br>slik at vi kan forbedre vår dokumentasjon. Kontakt oss på <u>produktinfo.no@cgm.com</u>

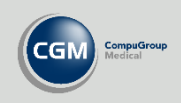

### <span id="page-2-0"></span>**Legemidler med E-resept**

Åpne en journal og velg *Legemidler* fra menyen. Her kan du lage nye forskrivninger og se personens historikk. På de neste sidene i veiledningen kan du se en beskrivelse av modulen, hvordan du lager en ny forskrivning og signerer, samt annen relevant informasjon.

Dersom din bruker har aktivert e-resept vil du få mulighet til å logge inn i Reseptformidleren (RF) når du åpner *Legemidler*. Her har du tilgang til fanen **Resepter i RF** med oversikt over hva som er registrert i Reseptformidleren. Tast inn PIN-koden til ditt personlige sertifikat for å fortsette.

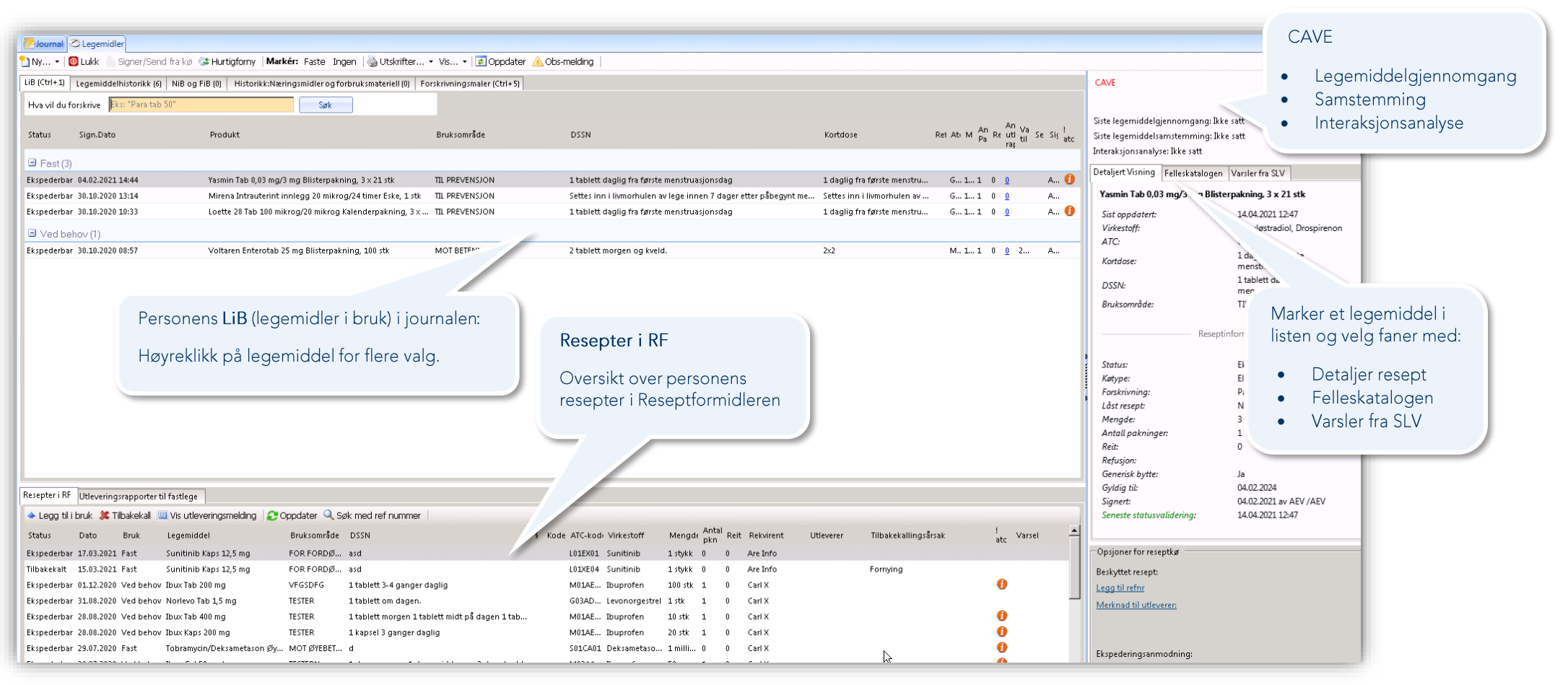

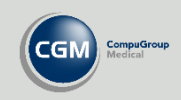

#### <span id="page-3-0"></span>Legemiddelmodulen

Når du skal behandle oppføringer i **LiB** markerer du og høyreklikker på en oppføring. Her kan du for eksempel **fornye, tilbakekalle, seponere** eller **slette** forskrivninger.

Du har også en verktøylinje med mulighet til **hurtigfornyelse**, **markere alle faste legemidler,** forskjellige **utskriftsmuligheter**, legge inn **Obsmelding** og visning av historikk. Se også muligheter og historikk for andre typer forskrivninger i fanene over søkefeltet.

#### Her kan du registrere informasjon om:

- Siste legemiddelgjennomgang  $\bullet$
- Siste legemiddelsamstemming  $\bullet$
- Interaksjonsanalyse

 $\bullet$ 

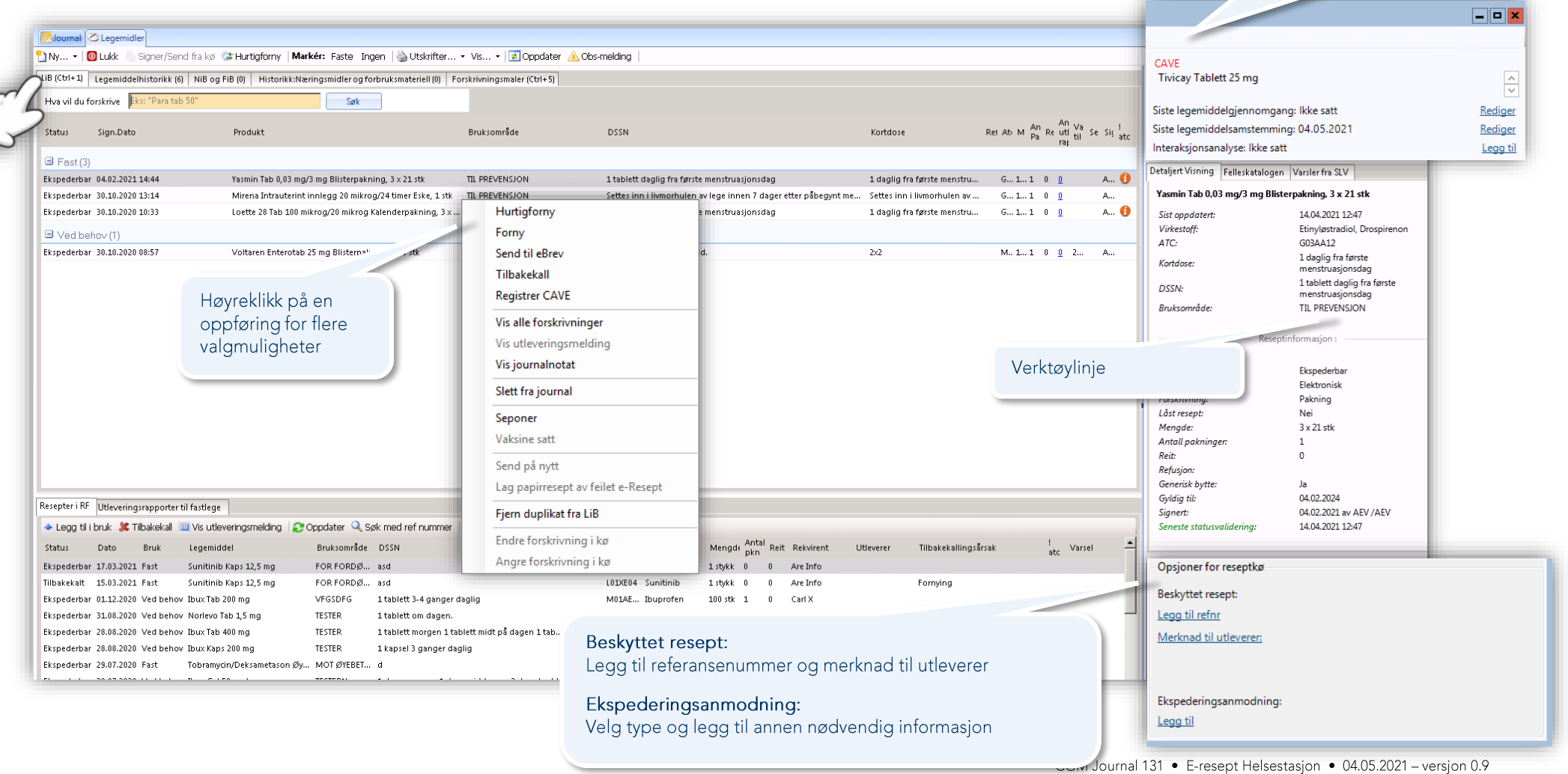

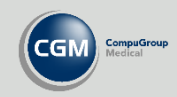

# <span id="page-4-0"></span>Ny forskrivning

<span id="page-4-1"></span>Søk etter legemiddel ved å fylle inn navn i søkefeltet. Dersom du vil forskrive medisinsk utstyr, næringsmiddel eller uten markedsføringstillatelse kan du velge **Ny**.

Du får nå opp resultatene fra søk i FEST-katalogen, se bildet under. Marker et av treffene i listen og du vil få opp detaljer på høyre side. Du kan også utføre et nytt søk fra søkefeltet.

De forskjellige fanene oppgir treff i **Pakning**, **Virkestoff**, **Merkevare og magistrell blanding** eller **Forskrivningsmaler, og** antallet treff per kategori oppgis i parentes på fanene.

Trykk **OK** for å gå videre til klargjøring av forskrivning..

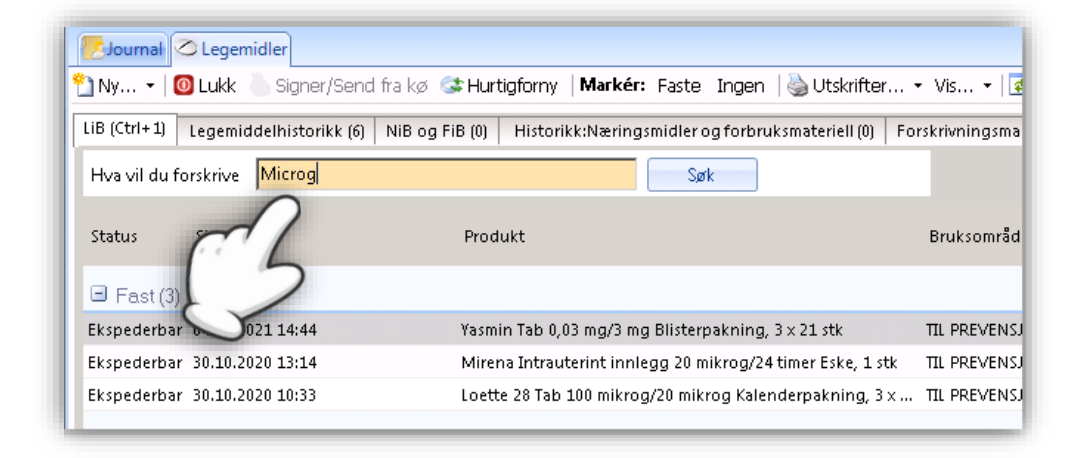

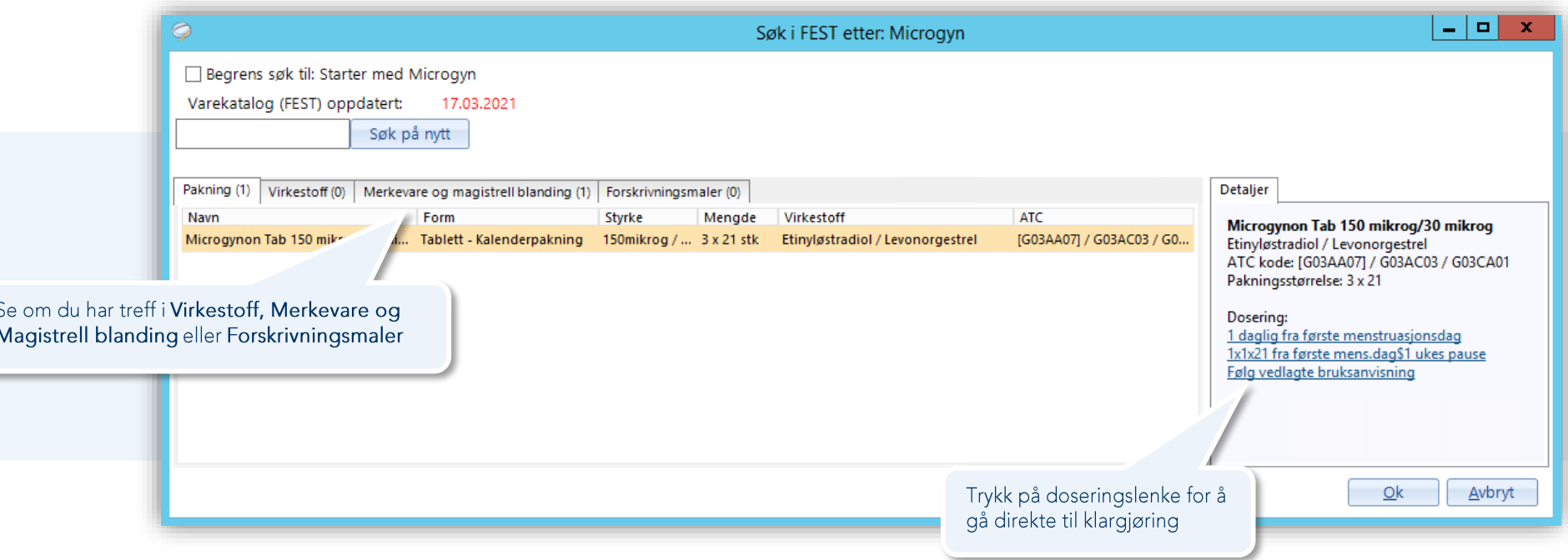

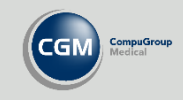

#### <span id="page-5-0"></span>Ny legemiddelforskrivning

Når du har valgt et legemiddel kommer du videre til *Ny legemiddelforskrivning* hvor du fyller ut resepten og klargjør den for sending.

Øverst på verktøylinjen har du valget **Send til elektronisk kø** som aktiveres når forskrivningen er fylt ut med alle nødvendige felter. Du kan også **Lagre som mal** dersom du vil bruke samme utfylling senere eller **Velg annen formulering eller varemerke** for å utføre et nytt søk etter legemiddel.

Tilgjengelige valg:

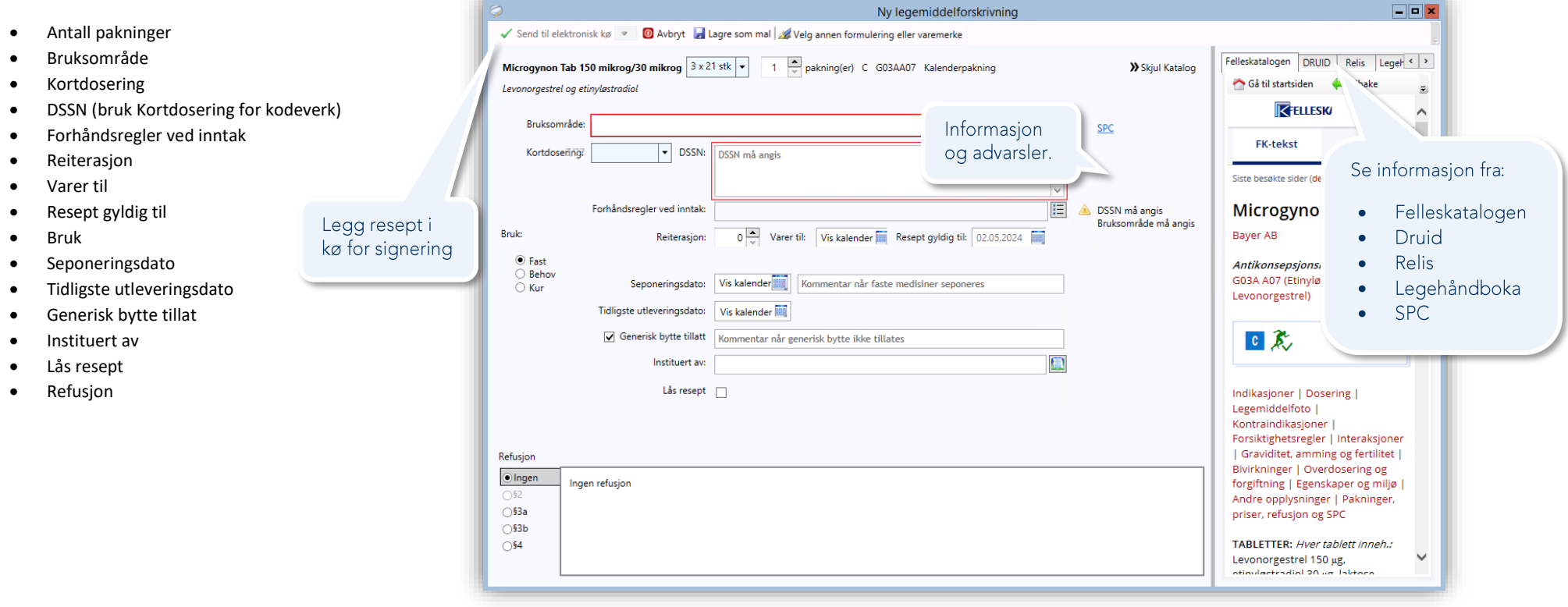

Påkrevde felt er markert i rødt og må fylles ut før du kan sende resepten til kø. Krav til utfylling kan endres basert på valgene du tar, på bildet har man valgt fast **Bruk** og må angi **Bruksområde** og **DSSN**. Du kan også lese hvilke felt som mangler bak utropstegnet midt på siden.

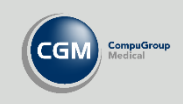

### <span id="page-6-0"></span>Signere resepter

Før du kan sende resepten må den signeres med ditt personlige smartkort. Du finner personens usignerte resepter ved å åpne *Legemidler* i en journal.

Resepter som er klare til signering har statusen **Klargjort e-Rp**. Når du er klar til å signere markerer du en eller flere resepter og velger **Signer/Send fra kø** på verktøylinjen.

Resepter som er signert vellykket viser status **Signert og klar til sending** i noen sekunder og endrer status til **Ekspederbar** når resepten er klar til å hentes.

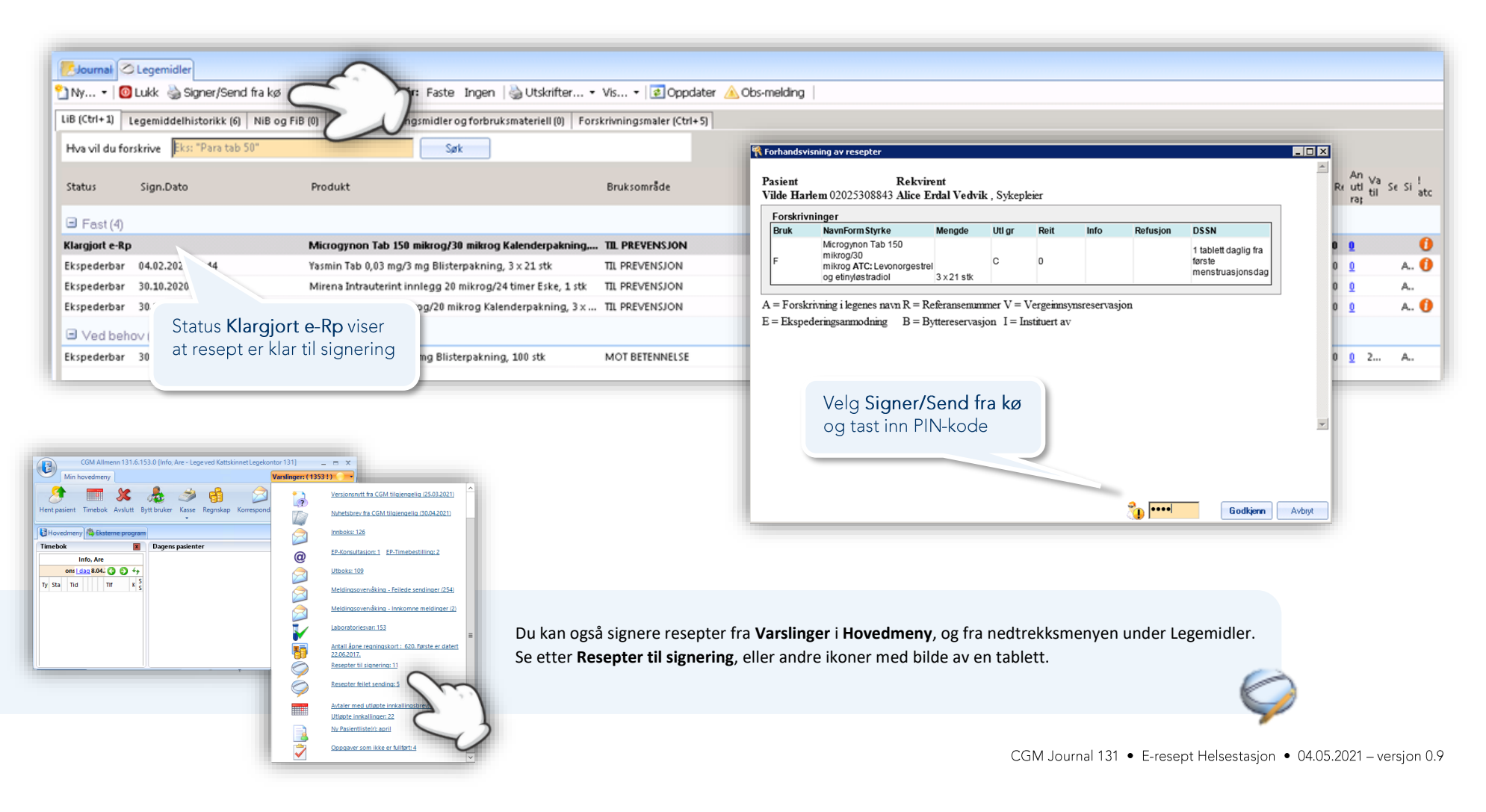

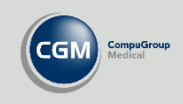

# <span id="page-7-0"></span>**Nyttige tips**

#### <span id="page-7-1"></span>Angi synlige kolonner i oversikt over legemidler

Hvis du høyreklikker på en av kolonnene i *Legemidler* får du opp valget **Angi synlige kolonner**. Her kan du velge hvilken informasjon som vises som standard i modulen.

Du kan også velge **Tilbakestill kolonneoppsett** for å gjøre om endringene dine.

#### <span id="page-7-2"></span>FEST-katalogen oppdatering

Dersom du ikke finner et legemiddel ved søk, kan du sjekke om **FEST-katalogen** er oppdatert. Se veiledning på siden om *Administrasjon*. Dette kan skyldes manglende portåpning til [http://frontend-fest.nhn.no/Festv20Service/FestWS.asmx,](http://frontend-fest.nhn.no/Festv20Service/FestWS.asmx) eller feil i konfigurasjon. Driftsansvarlig kan sjekke om feilen ligger lokalt eller om du må kontakte support.

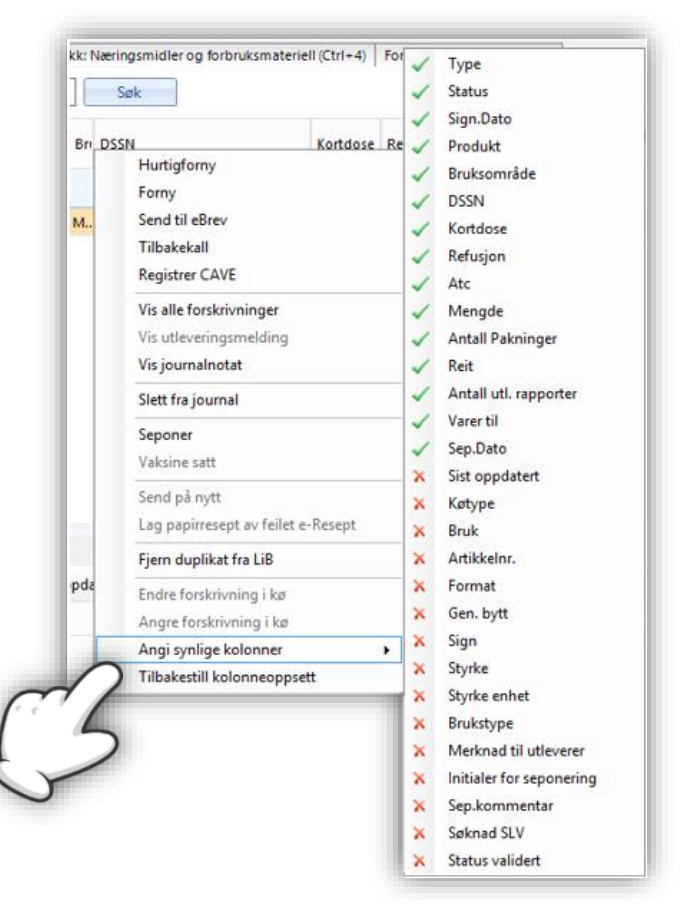

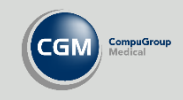

### <span id="page-8-0"></span>**Krav til bruk av E-resept**

- Praksisen må ha et virksomhetssertifikat installert i CGM Helsestasjon.
- Brukeren som skal forskrive må ha et personlig smartkort fra Buypass. [Gå til våre nettsider](https://www.cgm.com/_Resources/Persistent/67ff73f150474a6954a7a573e7e76f1f1cb8544e/CGM%20Journal%20-%20Personlig%20sertifikat%201.0.pdf) for veiledning i hvordan du legger inn Buypass kort.
- Brukeren må ha registrert **HPR-nummer** i *Administrasjon/Enheter, brukere og stillinger*. [Se veiledning for brukerinnstillinger](https://www.cgm.com/_Resources/Persistent/9f9047b71af1d379b41b149511e988841c3c1ba6/CGM%20Journal%20-%20Lag%20ny%20bruker%201.0.pdf) på våre nettsider.
- Brukeren må ha aktivert valget **Åpne for bruk av e-resept** i *Administrasjon/Legemidler*. Se beskrivelse på siden om Administrasjon.

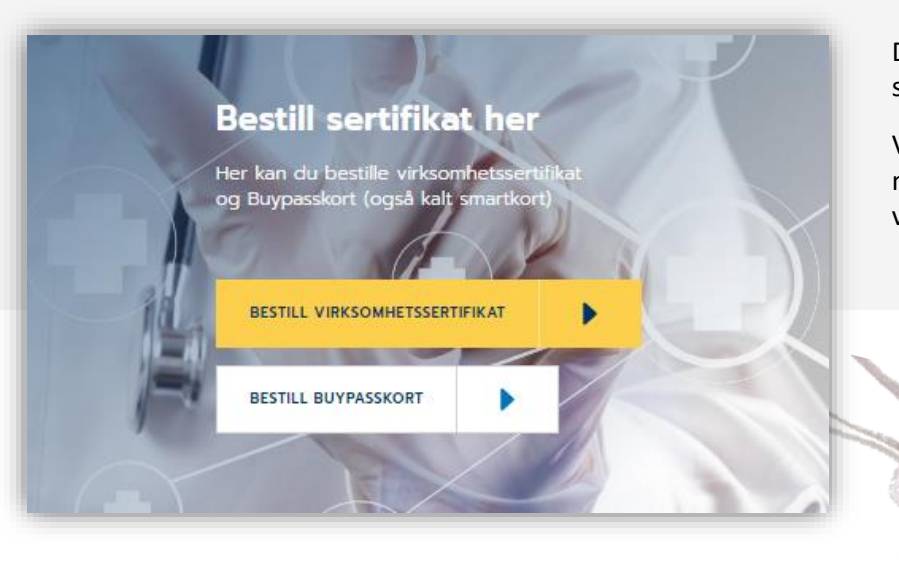

Du kan bestille både virksomhetssertifikat og personlige sertifikater gjennom [våre nettsider.](https://www.cgm.com/no/products___solutions_9/bestill_sertifikat_og_buypasskort/bestillfrabuypass.no.jsp)

Ved kjøp av virksomhetssertifikater varsler vi i god tid når disse må fornyes. Våre konsulenter installerer eller bytter ut virksomhetssertifikatene gjennom fjernaksess.

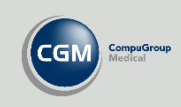

### <span id="page-9-0"></span>**Administrasjon**

Innstillinger relatert til forskrivning finner du ved å søke etter «*legemidler*» i *Administrasjon*. Logg inn med administratorrettigheter for tilgang til alle valg.

#### **Generelt**

**Åpne for bruk av e-resept**. Aktiverer E-resept for innlogget bruker. Sjekk at valget er aktivt dersom du mangler tilgang til Reseptformidleren. Administratorbrukere kan aktivere eller deaktivere e-resept for alle brukere i alle enheter.

**Legemiddelkatalog.** Her kan du sjekke når FEST-katalogen sist ble oppdatert, for eksempel dersom du ikke finner et legemiddel når du søker.

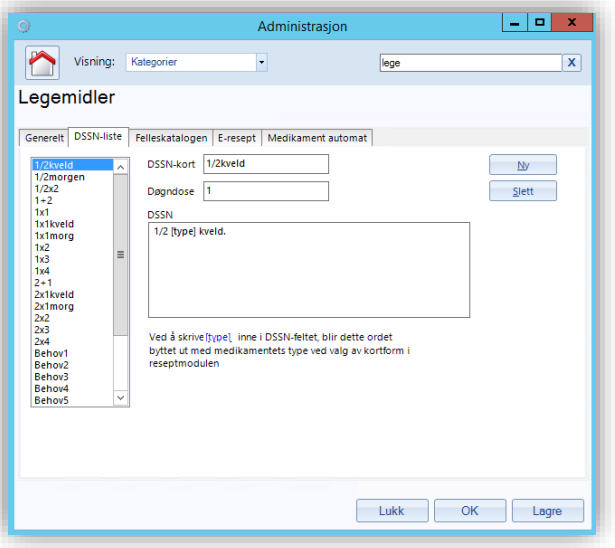

#### **DSSN-lister**

Legg inn eller slett DSSN-maler. Disse er felles for brukere på samme enhet som innlogget bruker.

#### **Felleskatalogen**

Dersom denne er satt til [www.felleskatalogen.no,](http://www.felleskatalogen.no/) og du fortsatt ikke har tilgang må du ta kontakt med it-drift.

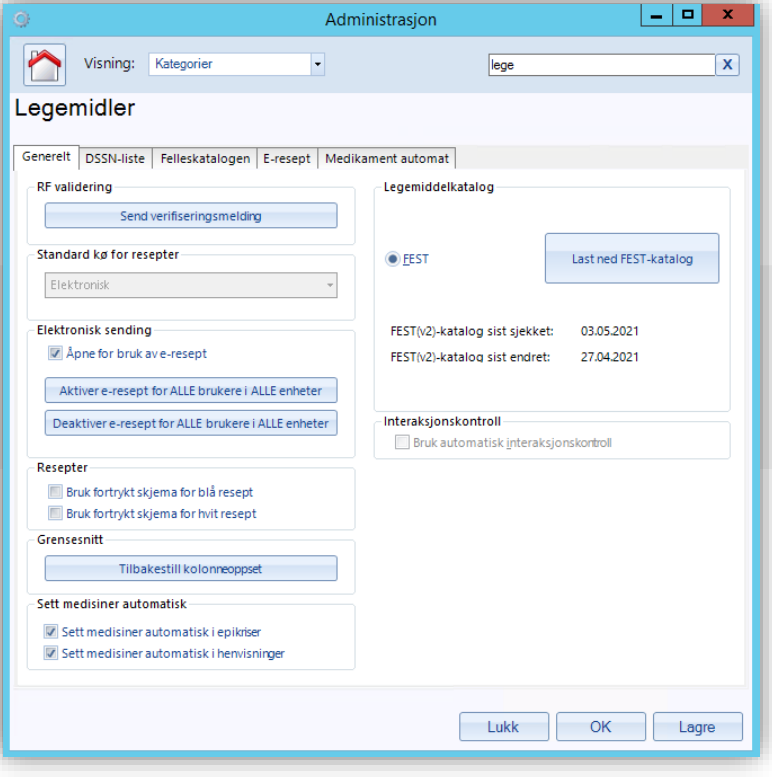

Hvis du er usikker på hva du skal gjøre ved endring av innstillinger anbefaler vi å ta kontakt med en superbruker eller kundestøtte.

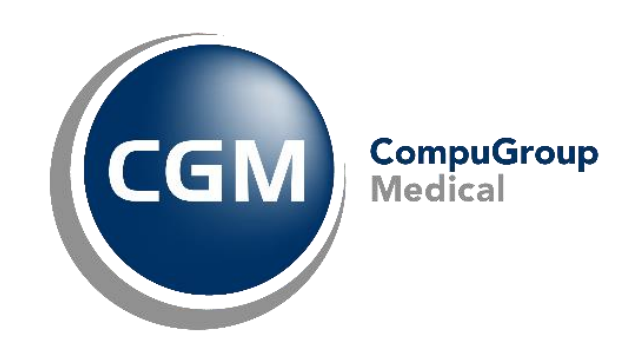

### **Synchronizing Healthcare**

CompuGroup Medical Norway AS . www.cgm.com/no